# Menue Konfiguration der pt-210 Version x.51

Presence Technology GmbH+Co.KG

2. Juli 2000

# **Inhaltsverzeichnis**

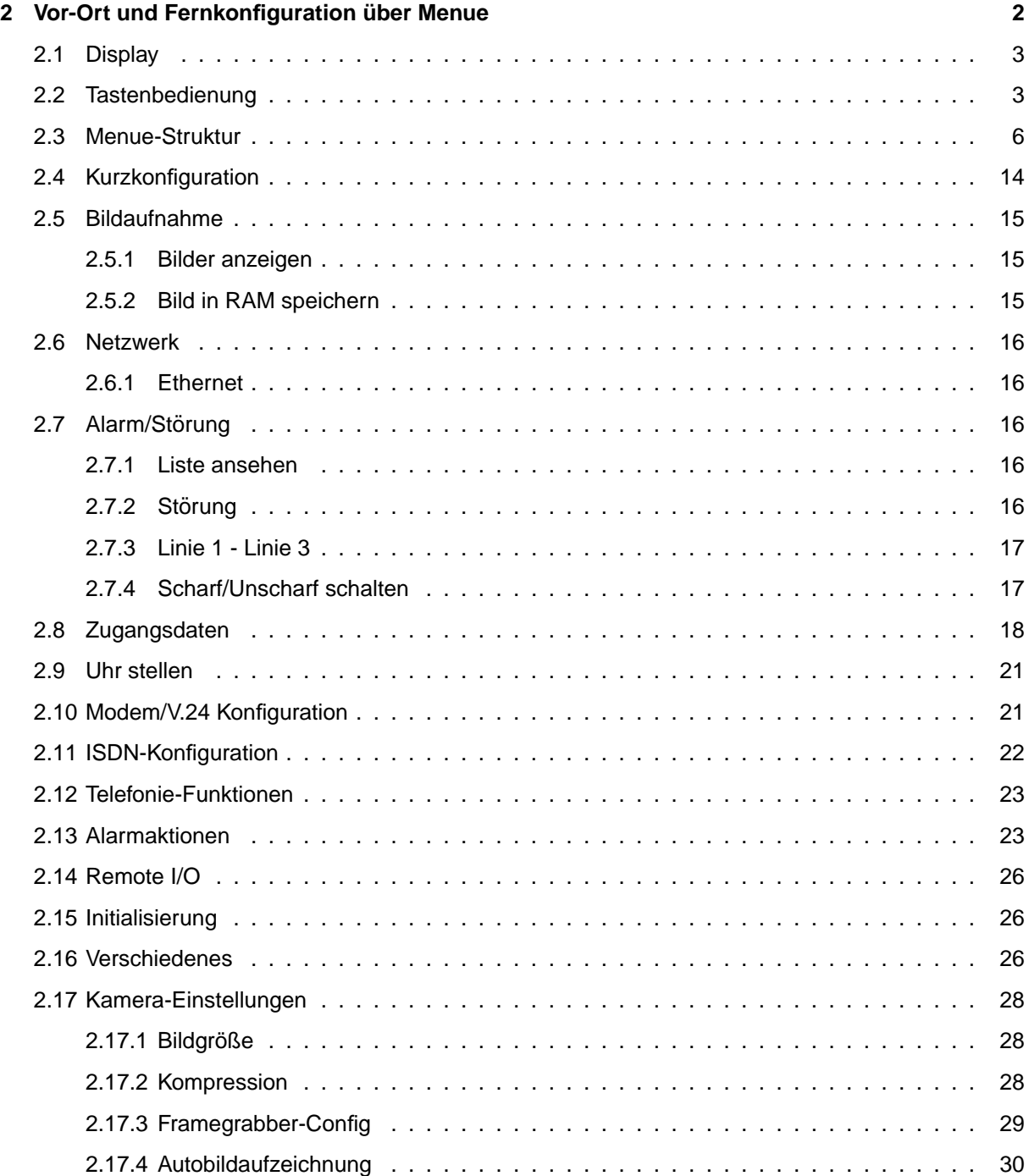

# <span id="page-2-0"></span>**Kapitel 2**

# **Vor-Ort und Fernkonfiguration über Menue**

Dieses Kapitel beschreibt die Fernkonfiguration der pt-210 über die ptWin-Bediensoftware Bedienoberfläche bzw. die Vor-Ort-Konfiguration über das LCD und die Bedientastatur.

# <span id="page-3-0"></span>**2.1 Display**

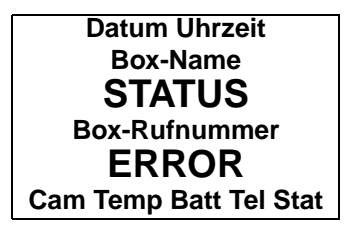

**Cam** zeigt die Nummer des ausgewählten Videoeinganges.

Temp zeigt die Geräteinnentemperatur.

Batt zeigt ggf. eine Warnung über fehlerhafte Speicherdaten durch leeren Akku an.

Tel Zeigt durch Mikrofon und Lautsprechersymbol an, ob eine Tonverbindung über Mikrofon und/oder Lautsprecher besteht.

**Stat** Zeigt ggf. weitere Statussymbole an.

Box-Name zeigt im Ruhezustand den Namen des Gerätes an. Während einer Verbindung, falls bekannt den Namen der Gegenstelle aus dem Telefonbuch.

Box-Rufnummer zeigt im Ruhezustand die Nummer des Gerätes an. Während einer Verbindung, falls bekannt die Nummer der Gegenstelle.

STATUS Zeigt den Zustand des Gerätes an:

- RING Ankommender Video-/Daten-/Sprach-Anruf von der angezeigten Gegenstelle.
- DIALING Das Gerät wählt eine Video/Datenverbindung zur Gegenstelle.
- ONLINE Das Gerät ist über ISDN, MODEM, NETmit einer Gegenstelle verbunden.
- CALLING Das Gerät wählt eine Sprachansage-Verbindung zur Gegenstelle.
- PHONE CALL Ankommender Audioanruf.
- PHONING Das Gerät wählt eine Audio/Tonverbindung zur Gegenstelle.
- PHONE CONN Eine Audioverbindung besteht.
- TESTING Das Gerät führt die Wähltest-Aktion aus.

ERROR Zeigt den letzten Fehler des Gerätes an, der mit der **C** Taste gelöscht werden kann. Der Fehlercode XXXX aus der Fehlermeldung ERROR #XXXX YYYY PC=ZZZZ kann in Fehlercodes nachgesehen werden. Der Wert YYYY gibt einen zusätzlichen Parameter an, der PC ZZZZ gibt die Stelle im Steuerprogramm an, an der der Fehler auftrat. Nur in Zusammenhang mit der Version des Steuerprogrammes **Einstellungen/Zugangsdaten/Firmware** hilft die Fehlermeldung dem technischen Support. Prüfen sie aber vorher selbst, ob der Grund für den Fehler bereits beseitigt ist.

## <span id="page-3-1"></span>**2.2 Tastenbedienung**

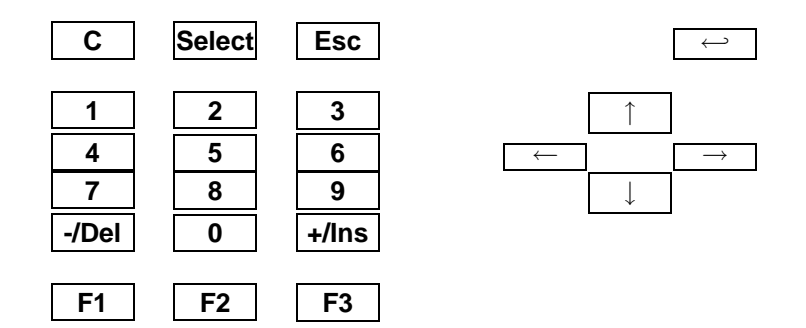

#### <span id="page-4-0"></span>**C**

Diese Taste dient sowohl zum Löschen als auch zum Scharf/Unscharf-Schalten. Sie hat je nach Zustand des Gerätes verschiedene Bedeutungen:

- Falls eine Fehlermeldung im Display steht, wird diese gelöscht. Sonst:
- Falls das Gerät "Scharf"-geschaltet ist, wird es "Unscharf"geschaltet. Sonst:
- Falls das Gerat "Unscharf"-geschaltet ist, wird es nach 99 Sekunden scharf geschaltet, damit der ¨ Alarmüberwachte Bereich verlassen werden kann.
- Falls der "Scharfschaltungs-Count-Down"läuft, wird durch einen erneuten Druck auf diese Taste das Gerät sofort "Scharf" geschaltet.
- Innerhalb einer Texteingabe erzeugt diese Taste ein Leerzeichen.
- Wird diese Taste kurz nach dem Einschalten der pt-210 für längere Zeit gedrückt gehalten, wird die System-Konfiguration aufgerufen.
- Innerhalb einiger Funktionsmenues löscht diese Taste ausgewählte Einträge.

#### <span id="page-4-1"></span>**Select**

- Wechselt im Eingangsbildschirm in das Telefonbuch.
- Im Telefonbuch wählt diese Taste den Dienst, mit dem gewählt werden soll.
- In Texteingabefeldern wählt diese Taste den Zeichensatz aus.
- In Numerischen Eingabefelder wählt diese Taste zusätzliche Sonderzeichen aus.

#### <span id="page-4-2"></span>**Esc**

Diese Taste beendete laufende Vorgänge:

- Innerhalb der Menue-Auswahl wird eine Menue-Ebene zurückgesprungen.
- Wahlvorgänge werden abgebrochen.
- Eingabefelder werden verlassen, ohne die durchgeführten Änderungen zu übernehmen.

<span id="page-4-3"></span> $\hookleftarrow$ Die Enter-Taste wählt eine Option aus, bzw. bestätigt die Eingabe.

- Aus dem Eingangsbildschirm wechselt die Taste in das **Einstellungen**-Menue.
- In der Menueauswahl wird das ausgewählte Untermenue bzw. die zu ändernde Option ausgewählt.
- In Eingabefeldern wird die Eingabe abgeschlossen und der sichtbare Wert übernommen.
- Im Telefonbuch wird der ausgewählte Eintrag gewählt

#### <span id="page-4-4"></span>← Cursor links.

- Aus dem Eingangsbildschirm wechselt die Taste in das **Einstellungen**-Menue.
- In der Menueauswahl wird der vorhergehende Menuepunkt in der gleichen Ebene ausgewählt.
- In Text- und Numerischen Eingabefeldern wird der Cursor um eine Position nach links gerückt.
- In Optionsauswahlfeldern wird die vorhergehende Option ausgewählt.

<span id="page-5-3"></span> $\rightarrow$ 

Cursor rechts.

- Aus dem Eingangsbildschirm wechselt die Taste in das **Einstellungen**-Menue.
- In der Menueauswahl wird der nächste Menuepunkt in der gleichen Ebene ausgewählt.
- In Text- und Numerischen Eingabefeldern wird der Cursor um eine Position nach rechts gerückt.
- In Optionsauswahlfeldern wird die nächste Option ausgewählt.

<span id="page-5-5"></span>↓ Cursor nach unten.

- In der Menueauswahl wirkt diese Taste wie die Enter-Taste und wechselt in das ausgewählte Untermenue bzw. wahlt die angezeigte Option aus. ¨
- In Texteingabefeldern wird das alfabetisch nächste Zeichen des Zeichensatzes unter dem Cursor angezeigt.

<span id="page-5-1"></span>↑ Cursor nach oben.

- In der Menueauswahl wirkt diese Taste wie die Esc-Taste und geht eine Menueebene zurück.
- In Texteingabefeldern wird das alfabetisch vorhergehende Zeichen des Zeichensatzes unter dem Cursor angezeigt.

<span id="page-5-7"></span>**0**

- Im Eingangsbildschirm erzeugt diese Taste eine manuell ausgelöste Störungsalarmierung, die als "Notruftaste"genutzt werden kann. Diese Funktion ist nicht durch die Tastatursperre gesperrt.
- Alle bestehenden Verbindungen (ankommend/abgehend, Daten/Video/Audio) werden getrennt.

<span id="page-5-0"></span>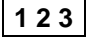

Im Eingangsbildschirm wählen diese Tasten eine Kamera aus, von der Bilder übertragen werden sollen. Vorher wird geprüft, ob an den Videoeingang eine Kamera angeschlossen ist. Der ermittelte Status wird gespeichert. Nach Anschluß bzw. Entfernung einer Kamera sollte die Taste des entsprechenden Videoeingangs gedrückt werden, um den Videoeingang zu überprüfen und den Status abzuspeichern.

#### **0 . . . 9**

<span id="page-5-4"></span><span id="page-5-2"></span>Alle Tasten erzeugen in Eingabefeldern das entsprechende Zeichen. Im Eingangsbildschirm können unbelegte Tasten auch mit einer Makrofunktion belegt sein.

#### <span id="page-5-6"></span>**-/Del**

- In numerischen Eingabefeldern wird der angezeigte Wert um eins verringert.
- In Text-Eingabefeldern wird das Zeichen an der Cursorposition gelöscht.
- In der Menueauswahl wird der vorherige Menuepunkt auf der gleichen Ebene angezeigt.
- In Optionsauswahlfeldern wird die vorhergehende Option angezeigt.

<span id="page-6-1"></span>**+/Ins**

- In numerischen Eingabefeldern wird der angezeigte Wert um eins erhöht.
- In Text-Eingabefeldern wird an der Cursorposition ein Leerzeichen eingefügt.
- In der Menueauswahl wird der nächste Menuepunkt auf der gleichen Ebene angezeigt.
- <span id="page-6-2"></span>• In Optionsauswahlfeldern wird die nächste Option angezeigt.

## **F1 F2 F3**

Diese Tasten schalten die Ausgänge 1-3 um bzw. können über Makrofunktionen belegt werden.

## <span id="page-6-0"></span>**2.3 Menue-Struktur**

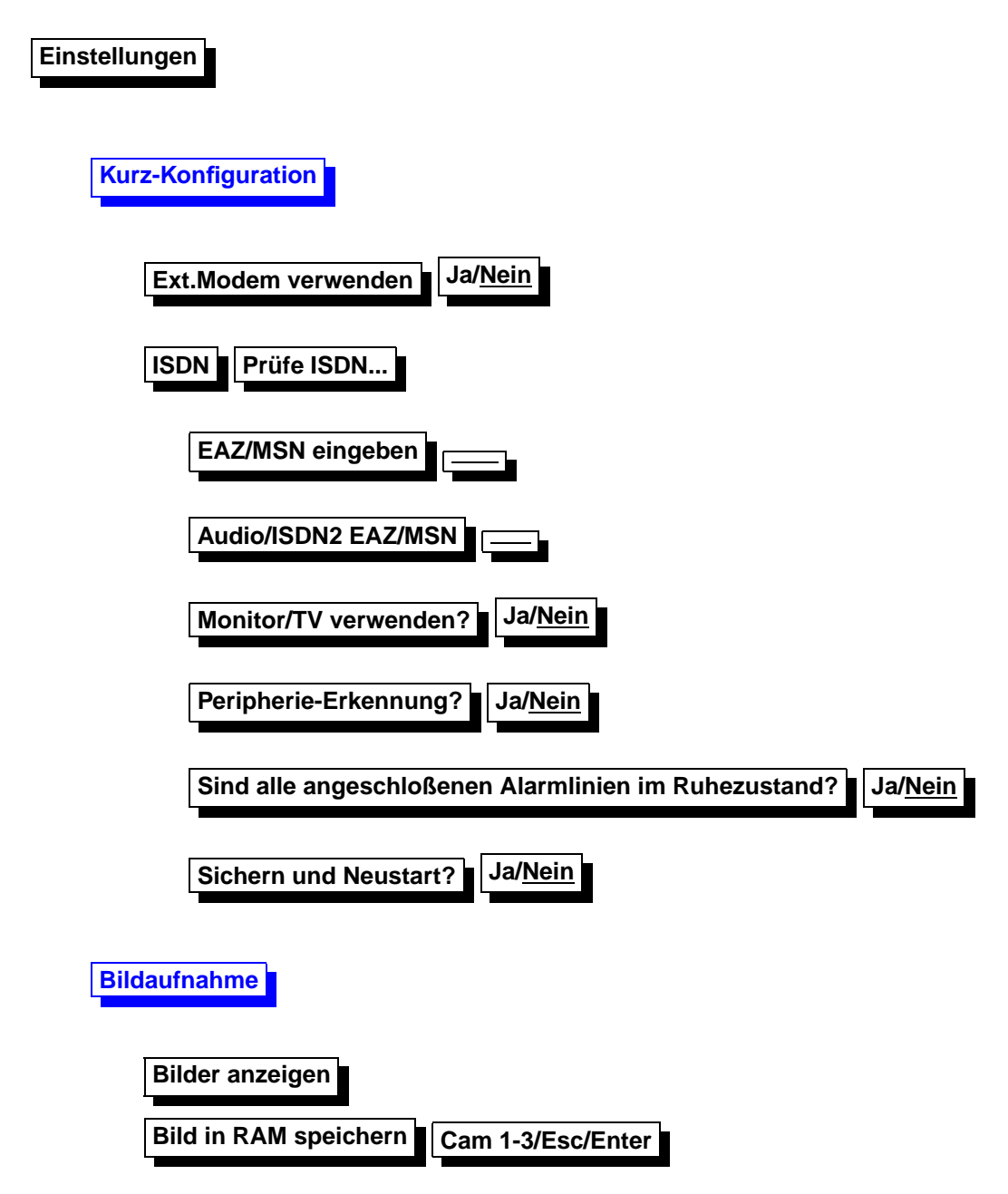

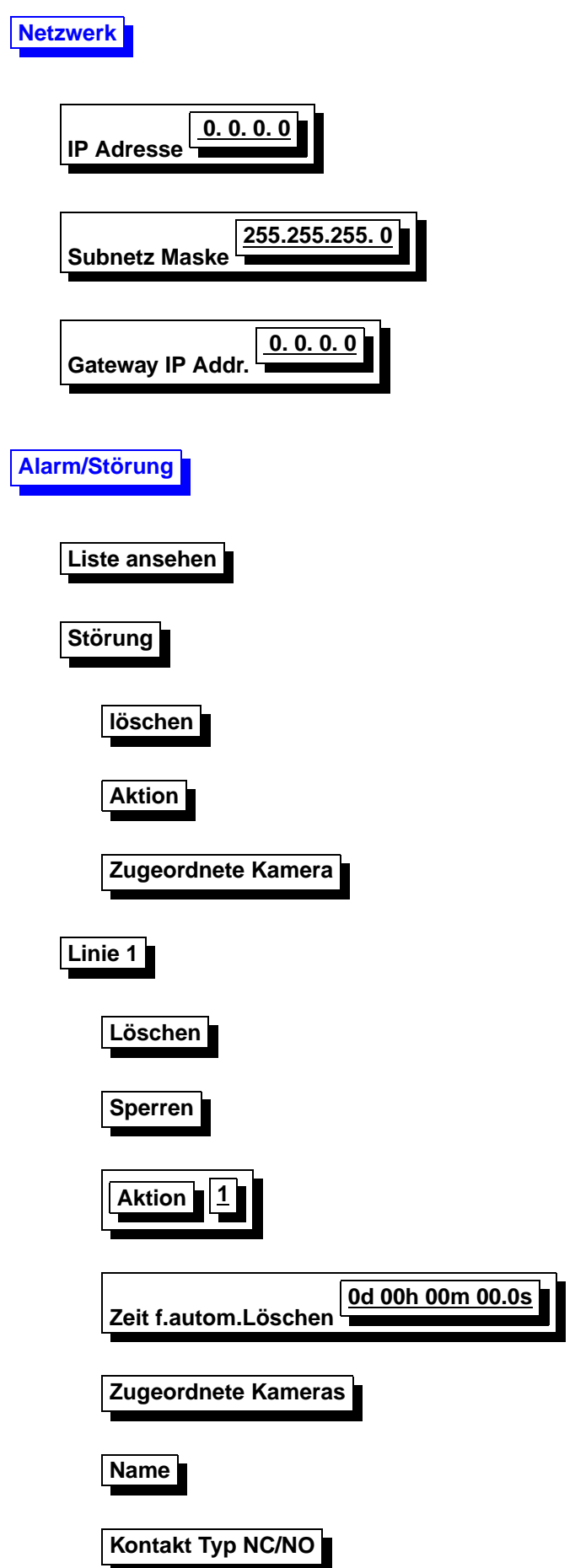

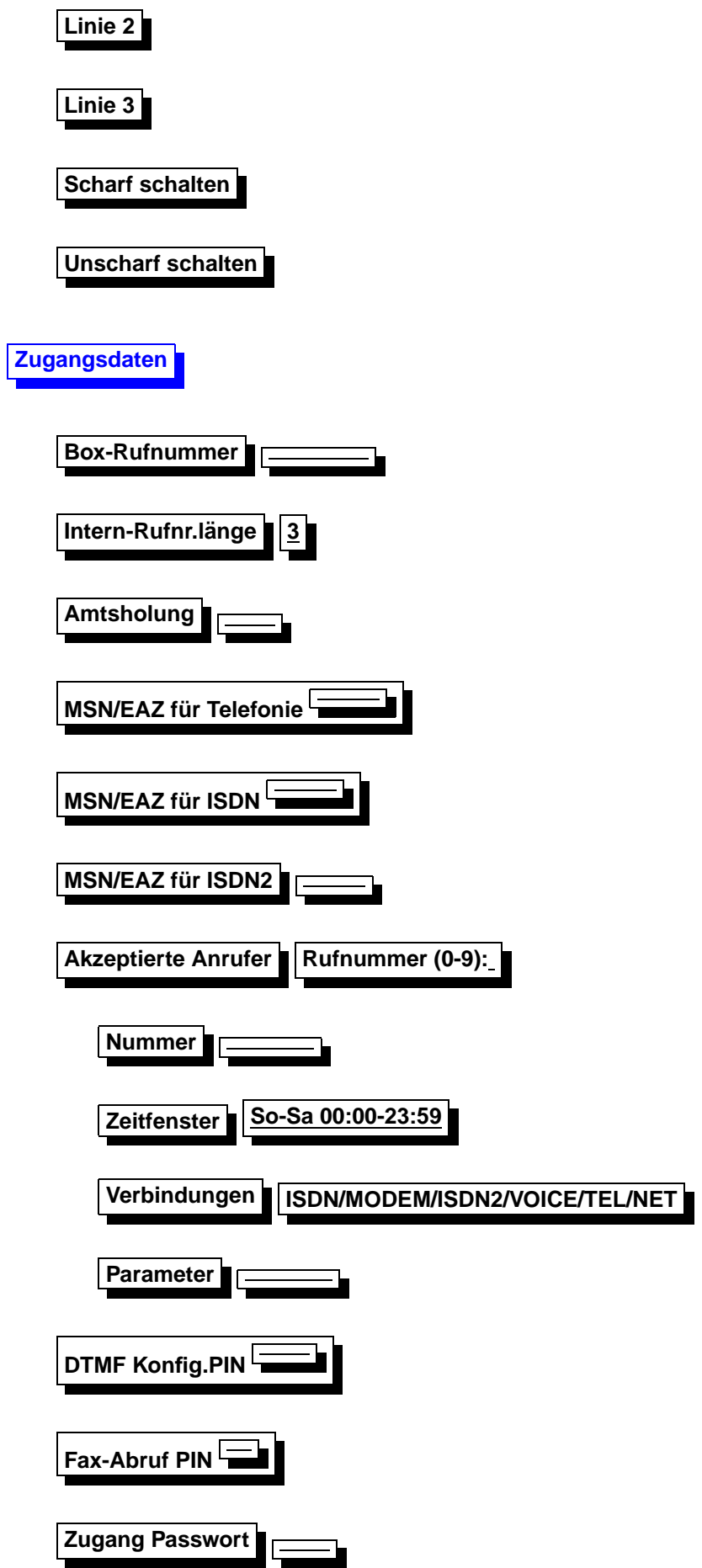

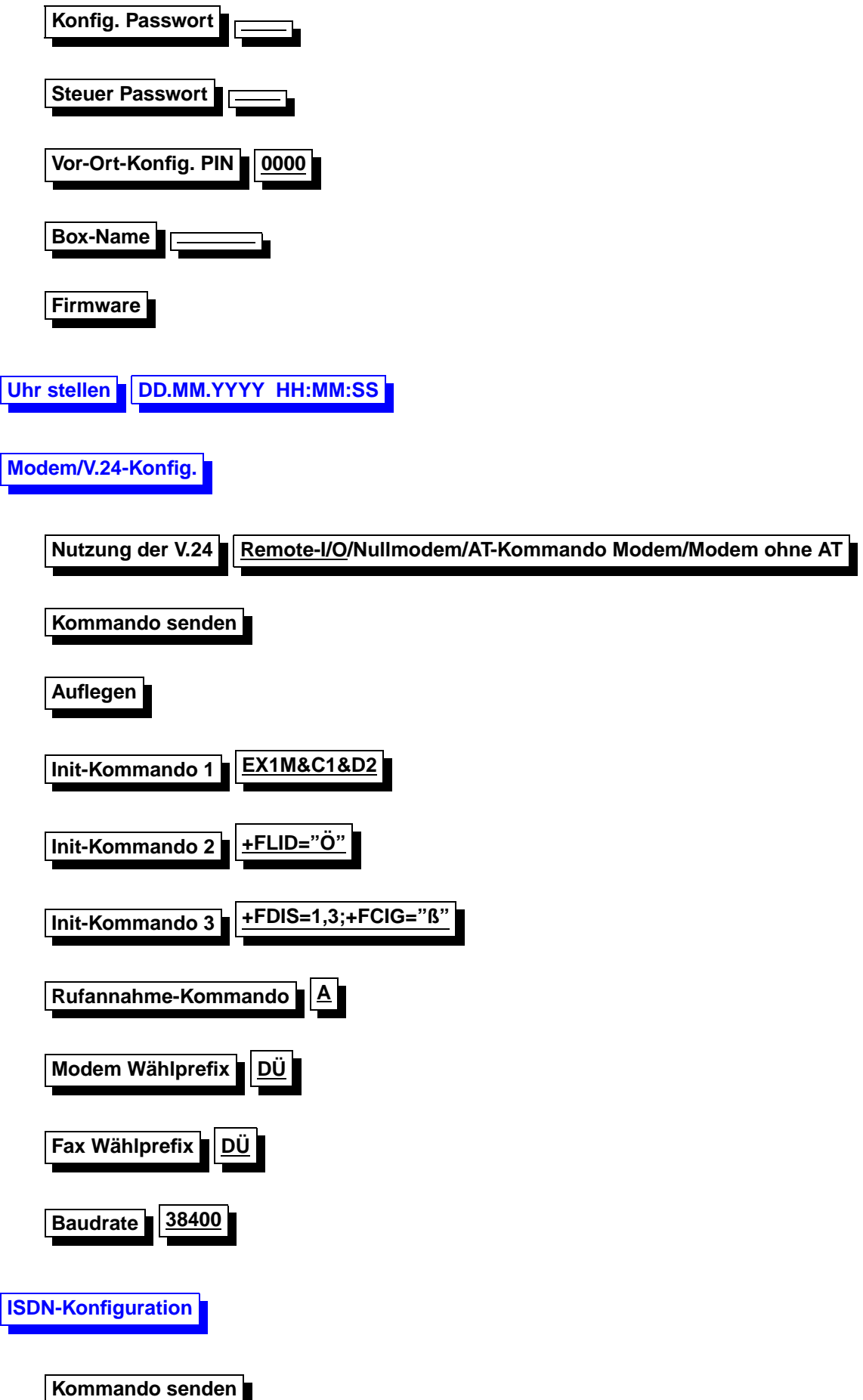

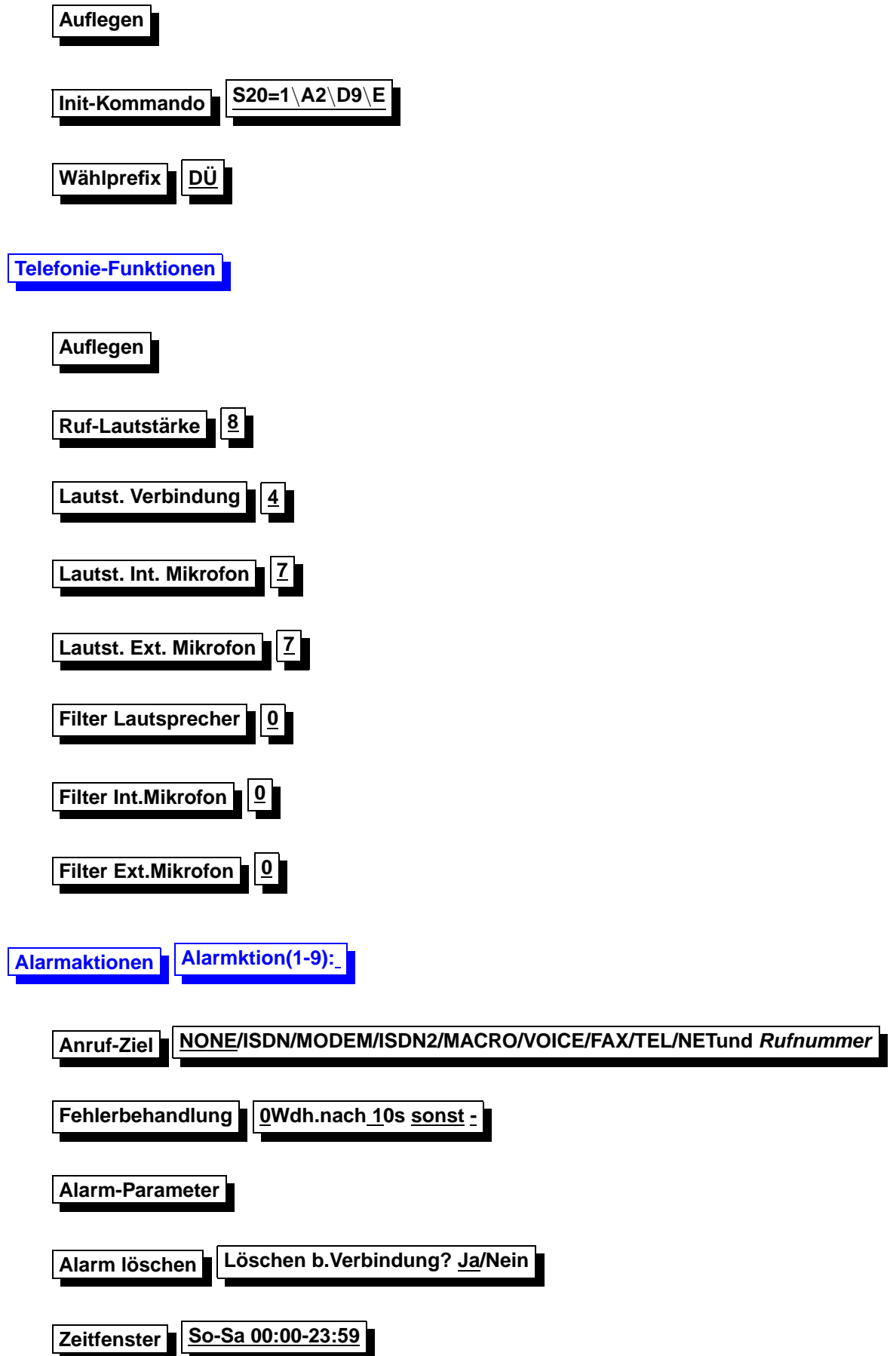

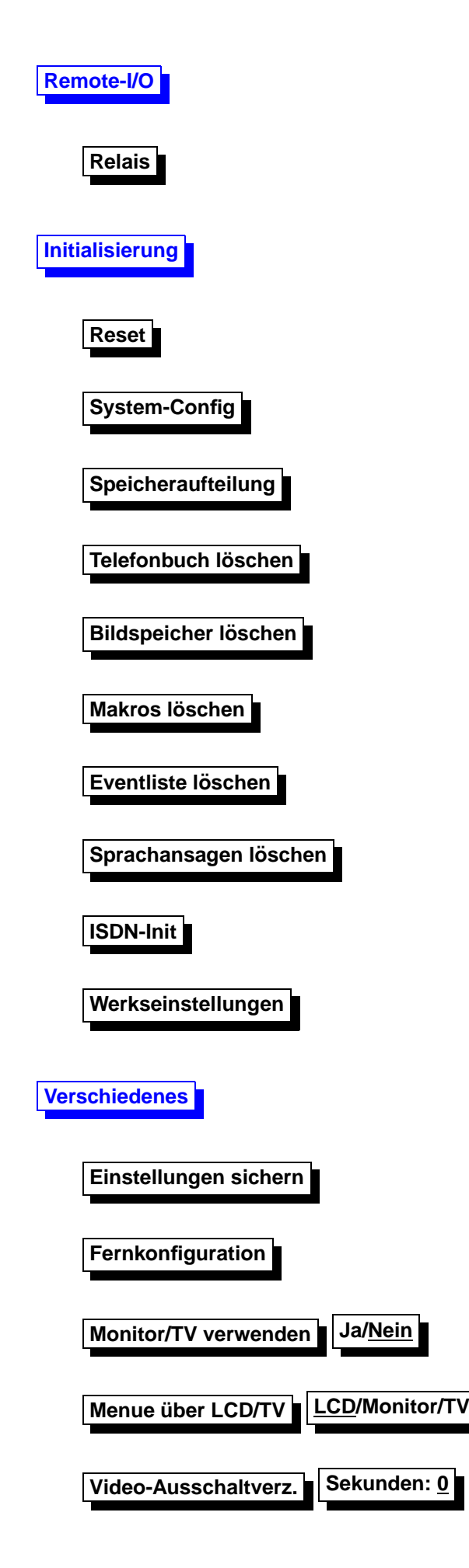

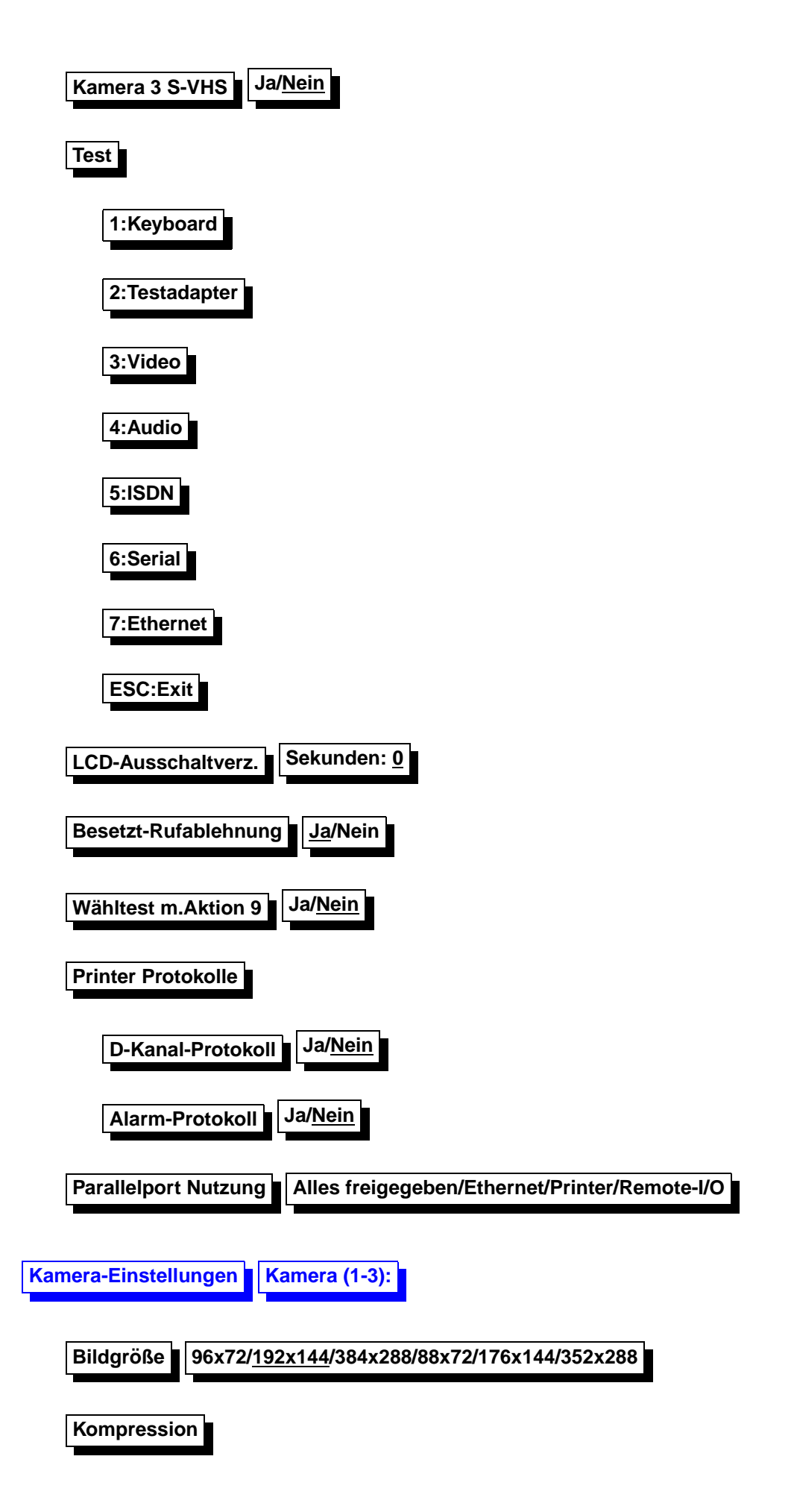

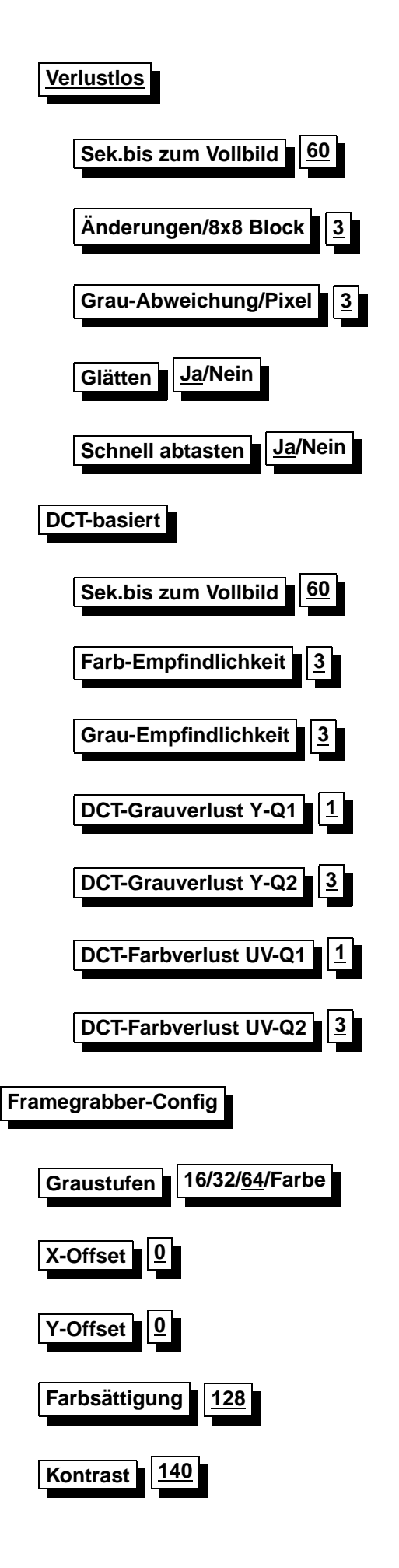

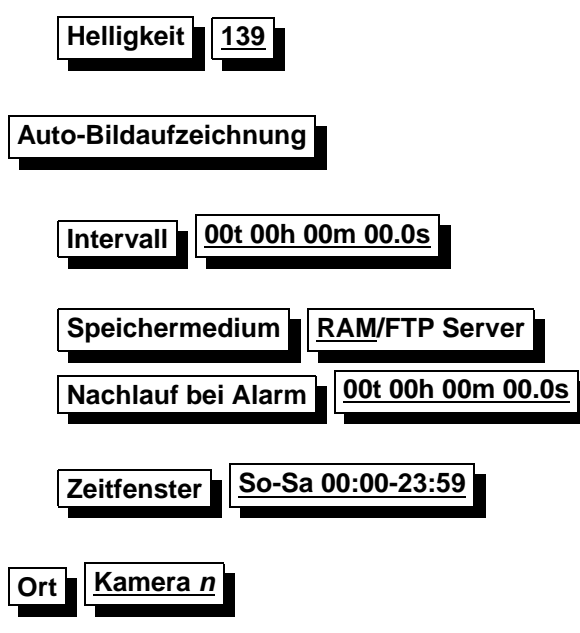

# <span id="page-14-1"></span><span id="page-14-0"></span>**2.4 Kurzkonfiguration**

Um die pt-210 schnell mit einigen notwendigen Grundeinstellungen zu konfigurieren, wird das Menue Einstellungen aufgerufen. Dies geschieht durch Betätigen der Enter-Taste an der pt-210 . Drücken sie nun erneut die Enter-Taste, wenn sie das Menue Kurzkonfiguration ausgewählt haben. Die Menueauswahl führen sie mit den Rechts- und Links-Tasten aus. Bestätigen sie einen Wert mit der Enter-Taste.

Einige Einstellungen werden nun abgefragt:

- Verwenden Sie das eingebaute ISDN oder ein externes Modem?
- Bei ISDN-Betrieb wird die MSN bzw. EAZ für Daten(Video)-Übertragung und Audio-Übertragung erfragt. Die MSN (Multiple-Subscriber-Number) ist in der Regel ihre Rufnummer ohne Vorwahl. Die EAZ (Endgeräte-Auswahl-Ziffer) wird bei Verwendung des 1TR6 Protokolls an älteren TK-Anlagen erfragt.
- Ist ein Monitor angeschlossen? Verneinen sie diese Frage, so wird der Stromverbrauch des Gerätes um bis zu 50% reduziert.
- Soll am Parallel-Port angeschlossene Erweiterungs-Peripherie selbständig erkannt und zur Verwendung konfiguriert werden? Verwenden Sie einen Ethernet-Adapter, können sie diese Geräte automatisch erkennen lassen. Falls sie am Parallelport allerdings Schaltgeräte oder unbekannte Geräte betreiben, sollte sie keine Peripherie-Erkennung durchführen, da diese Geräte unerwartet reagieren können.
- Sind alle Alarmlinien im Ruhezustand? Bejahen sie diese Frage, werden die Polaritäten aller Alarmlinien automatisch so eingestellt, daß der aktuelle Zustand keinen Alarm auslöst. Verneinen sie diese Frage, wird die Konfiguration der Alarmlinien nicht geändert.

Nachdem Sie alle Fragen beantwortet haben (sie können die Konfiguration jederzeit mit ESC beenden), werden sie gefragt, ob alle Einstellungen gesichert werden sollen. Anschliessend wird ein Neustart ausgeführt.

Falls Sie ein Modem verwenden, sollten sie überprüfen, ob die Initialisierungs-Kommandos **Einstellungen/Modem/Modem-Init 1. . . 3** an ihr Modem angepasst werden müssen.

Es ist ratsam, nun einige nicht in jedem Anwendungsfall erforderliche Einstellungen vorzunehmen:

- Die Rufnummer des Gerätes zur Identifikation am PC unter **Einstellungen/Zugangsdaten/Rufnummer**.
- Die Kameraeinstellungen der angeschlossenen Kameras (Name, Farbe, Auflösung) unter **Einstellungen/Kamera- Einstellungen/Kamera/. . .**
- Die Alarmlinien-Einstellungen der angeschlossenen Alarmlinien (Name, Automatische Löschzeit) unter **Einstellungen/Alarm/Linie/. . .**
- Bei Alarmierung, die Eingabe der gewünschten Zielrufnummer unter **Einstellungen/Alarmaktionen/Aktion/. . .**
- Die Freigabe der erlaubten Anrufer unter **Einstellungen/Zugangsdaten/Akzeptierte Anrufer/. . .**
- Bei Anlagenanschluß die Amtsholungsziffer und interne Rufnummernlänge unter Einstellun**gen/Zugangsdaten/. . .**

## <span id="page-15-0"></span>**2.5 Bildaufnahme**

## <span id="page-15-1"></span>**2.5.1 Bilder anzeigen**

Die in der Video-Zentrale gespeicherten Bilder werden in einer Bildliste verwaltet. Mit Bildliste anzeigen erhalten Sie Informationen über die gespeicherten Bilder in folgender Form:

Anzeige im Display bedeutet

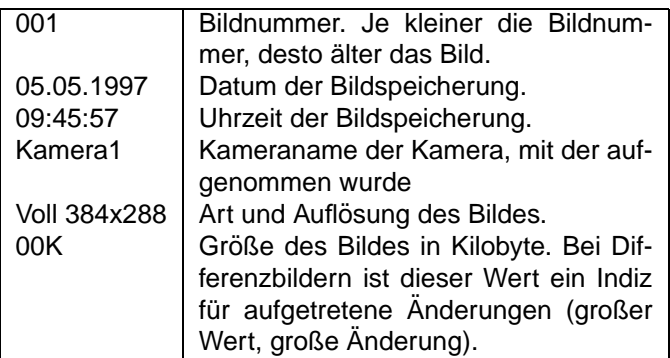

<span id="page-15-3"></span>Ist die Einstellung Monitor / TV verwenden aktiv, dann werden die Bilder auf dem externen Videomonitor angezeigt.

## <span id="page-15-2"></span>**2.5.2 Bild in RAM speichern**

Die Video-Zentrale läßt sich wie eine 'Fotokamera' benutzen. Die aufgenommenen Bilder werden mit den aktuellen Einstellungen der Video-Zentrale aufgenommen und im batteriegepufferten Speicher abgelegt. Die untenstehende Anzeige erscheint beim ersten Aufruf wie folgt:

Einstellungen Bildaufnahme Bild in RAM speichern ENTER:Diff-Bild 144/64

Kam1 Kam.1-3/Enter/ESC Drücken Sie die Taste, so speichert die Video-Zentrale ein Differenzbild der momentan aktiven Kamera in der angezeigten Größe ab. Die Bildgröße können Sie im Menüpunkt Kameraparameter der zugehörigen Kamera einstellen. Jeder Druck der Taste 1,2 oder 3 löst die Aufnahme eines Vollbildes der entsprechenden Kamera aus. Die Nummer der momentan aktiven Kamera wird unten links im Display angezeigt. Die Speicherung des Bildes wird durch die Meldung Aufnahme gespeichert ! bestätigt.

Hinweis: Wird versucht von einem unbelegten Videoeingang aufzunehmen oder ist nicht genügend RAM in der Video-Zentrale installiert, erscheint die Fehlermeldung: Aufnahmefehler !

## <span id="page-16-0"></span>**2.6 Netzwerk**

## <span id="page-16-1"></span>**2.6.1 Ethernet**

Die Netzwerkgrundeinstellungen sind hier einzugeben. Weiterführende Funktionen wie speichern auf FTP-Server, Angabe eines Hostnamens usw. können nur über die Web-Konfiguration eingestellt werden. **IP - Adresse**

<span id="page-16-5"></span>Die hier angegebene Adresse wird fur das LAN Interface genutzt. Ist die Adresse Null eingegeben (Gr- ¨ undeinstellung], so versucht das Gerät von einem DHCP/BOOTP Server eine IP-Adresse zu bekommen, um sie hier einzutragen.

#### <span id="page-16-6"></span>**Subnetz Maske**

Zum Betrieb des Gerätes im LAN wird die zu diesem LAN-Segment gehörende Subnetzmaske benötigt. Für sogenannte Class-C Netze wird üblicherweise die Maske 255.255.255.0 verwendet. **Gateway IP Adresse**

<span id="page-16-7"></span>Für die Zustellung der IP-Pakete, die ausserhalb des direkt erreichbaren Subnetzes liegen, wird das IP-Paket durch das Next-Hop-Gateway geroutet. Diese Adresse ist hier anzugeben.

Der Netzwerkanschluß funktioniert mit diesen Angaben. Weitere Einstellungen können über die Web-Konfiguration vorgenommen werden. Lesen sie hierzu die entsprechende Anleitung.

# <span id="page-16-2"></span>**2.7 Alarm/Störung**

### <span id="page-16-3"></span>**2.7.1 Liste ansehen**

Die pt-210 protokolliert alle besonderen Ereignisse in einer Liste. Besondere Ereignisse sind Alarme, Störungen, Scharf/Unscharfschaltvorgänge, Anrufe und Ein- und Ausschalten des Gerätes. Die Liste kann sowohl vor Ort als auch von einem Empfangs-PC eingesehen werden. Mit den Tasten +/Del und -/Ins kann in der Liste geblättert werden.

Der jüngste Eintrag wird angezeigt. Davor stehen die älteren Einträge. Mit den Tasten Cursor-up und Cursor-down kann in der Liste geblättert werden. Mit der Taste 1 wird an den Anfang (ältester Eintrag) mit der Taste 9 (neuester Eintrag) an das Ende der Liste gesprungen. Taste 7 zeigt nur aktive, nicht abgeschlossene, Einträge; Taste 8 zeigt alle Einträge; Taste 0 löscht alle Einträge des gerade sichtbaren Typs, z.B. alle Alarme auf Linie 1 oder alle RESET (ON)-Einträge.

## <span id="page-16-8"></span><span id="page-16-4"></span>**2.7.2 Storung ¨**

Störungen sind systeminterne Ereignisse der pt-210, die den Betrieb der Anlage einschränken können (z.B. der Ausfall eines angeschlossenen Modems oder Funktionsstörungen von Baugruppen in der pt-210 ).

Durch drücken der Taste 0, im betriebsbereiten Zustand, kann eine Störung künstlich ausgelöst werden.

#### <span id="page-16-9"></span> $S$ *törung löschen*

Die Störung der Video-Zentrale wird gelöscht. Die Box ist wieder betriebsbereit. Die gleiche Funktion

kann mit der C-Taste im Bereitschaftsmodus ausgelöst werden.

#### <span id="page-17-2"></span>**Aktion bei Störung**

Beim Auftreten einer Störung können, die unter Alarmaktionen 1-9 definierten Aktionen, ausgeführt werden. Hier wird die Nummer der auszuführenden Alarmaktion eingetragen, wobei die 0 keine Aktion bedeutet (Grundeinstellung).

#### <span id="page-17-3"></span>**Zugeordnete Kameras**

Durch die Eingabe 1,2 oder 3 kann die entsprechende Kamera gewählt werden, die bei einer Störung Bilder aufzeichnen soll. Die Angabe Null bewirkt, das keine Bilder bei einer Störung aufgezeichnet werden (Grundeinstellung)

## <span id="page-17-4"></span><span id="page-17-0"></span>**2.7.3 Linie 1 - Linie 3**

An dieser Stelle werden die Alarmlinien 1-3 konfiguriert

#### <span id="page-17-5"></span>**loschen ¨**

Es kann der Alarm der angewählten Meldelinie gelöscht werden. Falls der Melder noch Alarm anzeigt, wird gefragt, ob die Meldelinie temporär gesperrt werden soll. Wird der Alarm der Meldelinie ohne Beseitigung der Alarmursache gelöscht, wird erneut Alarm ausgelöst.

<span id="page-17-6"></span>**sperren** Die angewahlte Meldelinie sperren. Wird die Meldelinie aktiviert, so ignoriert die pt-210 diesen ¨ Alarm.

<span id="page-17-7"></span>**Aktion bei Alarm** Der Meldelinie 1-3 kann jeweils eine, unter dem Menupunkt Alarmaktionen 1-9 defi- ¨ nierte Aktion, zugewiesen werden. Diese wird dann im Alarmfall ausgeführt.

#### <span id="page-17-8"></span> $Zeit$  für automatisches löschen

Ein anstehender Alarm kann nach einer vordefinierten Zeitspanne selbstständig gelöscht werden, um die Meldelinie wieder scharf zu schalten. Die Zeitspanne wird hier definiert in Tag, Stunde, Minute, Sekunde, zehntel Sekunde. Die Grundeinstellung 00t 00h 00m 00.0s bewirkt das der Alarm nicht automatisch gelöscht wird, manuelles löschen ist dann erforderlich.

#### <span id="page-17-9"></span>**Zugeordnete Kameras**

Mit der Eingabe 1,2 oder 3 wird der Alarmlinie die entsprechende Kamera zugeordnet, die bei Alarmmeldung dieser Linie Bilder aufzeichnen soll. Grundeinstellung kein Bild bei Alarm.

#### <span id="page-17-10"></span>**Name**

Der jeweiligen Meldelinie kann ein Name (max. 12 Zeichen) zugeordnet werden, der vom Ziel-PC zur Identifikation angezeigt wird. Grundeinstellung sind die entsprechenden Namen Linie1, Linie2 und Linie3

#### <span id="page-17-11"></span>**Kontakttyp NC/NO**

<span id="page-17-12"></span>Hier wird angegeben ob die Meldelinie im Ruhezustand geoffnet (NO) oder geschlossen (NC) ist. Als ¨ Grundeinstellung ist NC eingetragen.

## <span id="page-17-1"></span>**2.7.4 Scharf/Unscharf schalten**

Mit Hilfe der C-Taste wird das Gerat scharf bzw. unscharf geschaltet. Im unscharfen Zustand leuchtet die ¨ LED Unset. Die Scharfschaltung wird mit einer Verzögerung von 99s durchgeführt. Die dabei ablaufende Zeit wird im Display angezeigt. Wird wärend des Zeitablaufes die C-Taste nocheinmal betätigt, so wird direkt scharf geschaltet.

# <span id="page-18-0"></span>**2.8 Zugangsdaten**

Mit den hier einzugebenen Daten wird der Zugang, auf die verschiedenen Kommunikationskanale des ¨ Gerätes, geregelt.

#### <span id="page-18-1"></span>**Boxrufnummer**

wird zur eindeutigen Identifikation für den Anrufer und als Kennung beim Faxabruf verwendet. Hier geben Sie die komplette Rufnummer des Anschlusses ein, z.B. 099991111. Voreinstellung: kein Eintrag

#### **Interne Rufnummerlange ¨**

Diese Angabe dient der Entscheidung, ob eine Amtsholung durchgeführt werden soll oder nicht. Ist die Anzahl der Ziffern, der zu wählenden Rufnummer, größer als die Interne Rufnummernlänge, so wird vor der Wahl eine Amtsholung ausgeführt.

#### **Amtsholung**

Dieser Eintrag ist nur erforderlich, wenn sie das Gerät an einer TK-Nebenstellenanlage betreiben. Die einzutragenden Angaben müssen der Amtsholung ihrer TK-Anlage entsprechen. Überwiegend wird hier die Null verwendet.

#### <span id="page-18-2"></span>**MSN/EAZ für Telefonie**

Hier wird die MSN für die Telefoniefunktion (Audio) eingegeben. Die Telefoniefunktion belegt einen eigenen B-Kanal. Am Basisanschluß DSS1 (Euro-ISDN) ist die MSN die Anschlußnummer ohne Vorwahl. Voreinstellung: kein Eintrag

#### **MSN/EAZ für ISDN**

Für die Nutzung des Zugangs ISDN und ISDN2 wird ein eigener B-Kanal benötigt, dadurch bedingt können diese beiden Zugänge nicht gleichzeitig genutzt werden. Ist die Telefonie-MSN identisch mit der ISDN-MSN, so funktionieren die aufgezeichneten Sprachansagen und die DTMF-Fernbedienung nicht, da die Telefoniefunktion den Vorrang erhält. Wird das Gerät an einem Basisanschluß DSS1 betrieben, so ist die MSN die Basisanschlußnummer ohne die Vorwahl.

#### **MSN/EAZ für ISDN2**

Hier wird die MSN des ISDN2 Zugang eingeben. Lesen sie hierzu auch den Punkt MSN für ISDN.

#### **Akzeptierte Anrufer**

Hier werden alle zum Kontakt berechtigten Anrufer oder Internet-Rechner eingetragen und die Nutzungsbereiche definiert. Für jeden Berechtigten muß die Rufnummer bzw. IP-Adresse, ein Zeitfenster zur Zugangsbeschränkung und die zulässigen Verbindungsarten eingegeben werden. Erst wenn das Gerat diese Eintragungen in der Liste gefunden hat, wird der Kontaktversuch entgegengenommen. An- ¨ dernfals wird eine aktive Rufablehnung durchgeführt. Wurde der Kontakt hergestellt so kann mit Hilfe von Parameterangaben aus der Liste eingestellt werden, welchen Anwendungsdienst der Anrufer erwartet.

Folgende Eingabeformate werden in der Liste fur die akzeptierten Anrufer 0-9 erwartet: ¨

Nummer: Hier ist entweder die Telefonnummer oder die IP-Adresse (Dotted-Decimal-Notation Format) des Berechtigten einzutragen. Sie kann maximal 20 Stellen haben. Es ist zulassig das Wildcard (Joker) ¨ Zeichen \* am Anfang oder am Ende der Rufnummer zu verwenden. Damit wird die Möglichkeit eröffnet Nummernbereiche mit einem Eintrag zu ermöglichen.

Zeitfenster: Innerhalb des angegebenen Zeitraumes wird der Zugang gewehrt. (zB. So-Sa 00:00-23:59)

Verbindungen: Zur Rufnummer des Berechtigten muß auch die Verbindungsart defeniert werden. Nur wenn der Anruf über diese Verbindung eingeht, wird er akzeptiert. Mögliche Verbindungsarten sind ISDN, Modem, ISDN2, Voice, Tel und Net.

Parameter: Zur angegebenen Verbindungsart können Parameter angegeben werden, um die Eigenschaften dieser Verbindungsart anzupassen.

Verbindungsparameter für die Liste der Akzeptierten Anrufer

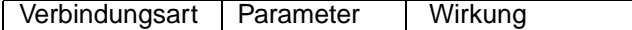

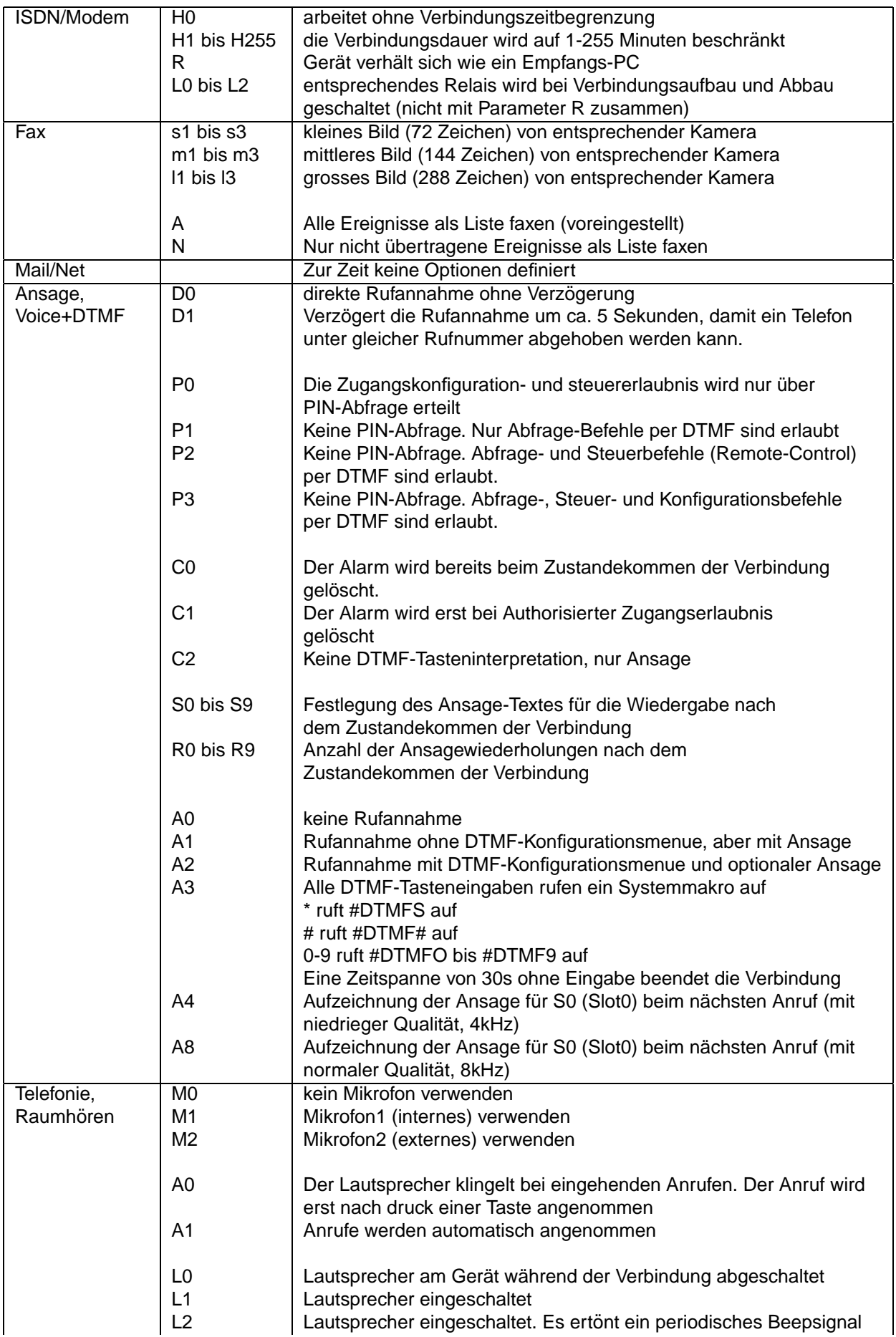

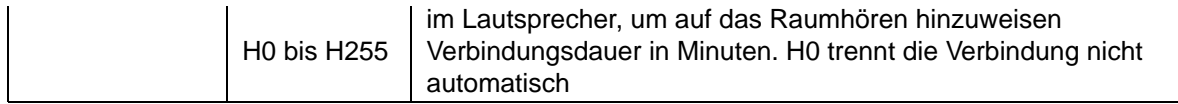

#### <span id="page-20-1"></span>**DTMF-Konfig PIN**

Der pt-210 Zugang per analogem Telefon zur Fernkonfiguration per DTMF (MFV-Mehrfrequenzwahlverfahren) kann durch eine achtstellige PIN geschützt werden. Voreinstellung: kein Eintrag

#### <span id="page-20-2"></span>**Fax-Abruf PIN**

Der Zugang zu Ihrer Video-Zentrale per FAX-Abruf kann durch einen achtstelligen PIN geschützt werden. Ist ein PIN vergeben, muß beim Abruf am FAX-Gerät die PIN eingegeben werden. Voreinstellung: kein Eintrag. Diese PIN wird als Polling-ID am abrufenden Fax-Gerät eingestellt. Beachten Sie, daß dies nicht mit allen Faxgeräten möglich ist. In diesen Fällen können aus einer mit Fax-Abruf-PIN geschützten Video-Zentrale keine Informationen abrufen werden.

#### **Zugang Paßwort**

Hier wird das acht Zeichen lange Paßwort für den Zugang eines Empfangs-PCs zur Video-Zentrale ein. Im Stammdatensatz der Bediensoftware muß das PC-Zugangspaßwort ebenfalls eingetragen sein. Nach dem Verbindungsaufbau prüft die Video-Zentrale das Zugangspaßwort und läßt erst bei Übereinstimmung die Nutzung zu. Bei ungültigem Paßwort wird der Zugang abgelehnt und die Verbindung abgebaut. Voreinstellung: kein Eintrag

#### **Konfig Paßwort**

Hier geben Sie das acht Zeichen lange Paßwort für die Fern-Konfiguration mit Hilfe eines PC ein. Im Stammdatensatz der Bediensoftware muß das PC-Konfig Paßwort ebenfalls eingetragen sein. Nach dem Verbindungsaufbau prüft die Video-Zentrale das Zugangspaßwort und läßt erst bei Übereinstimmung die Fernkonfiguration zu. Bei ungültigem Paßwort wird die Konfiguration abgelehnt und dies dem Empfangs-PC mitgeteilt. Voreinstellung: kein Eintrag

#### <span id="page-20-0"></span>**Steuerpasswort**

Das achtstellige Steuerpaßwort schützt den Remote I/O Bereich vor unbefugten zugriffen

#### **Vor-Ort-Konfig PIN**

Das Menü Einstellungen, die Wählliste und die C-Taste können gegen unbefugten Zugriff durch eine 4-stellige PIN geschützt werden. Die Video-Zentrale wird ohne Vor-Ort-Konfig PIN ausgeliefert. Die PIN kann durch Eingabe von 0000 gelöscht werden. Hinweis: Die Video-Zentrale ist nach Eingabe der korrekten Vor-Ort-PIN für fünf Minuten frei zugänglich. Wird in dieser Zeit das Gerät aus- und wieder eingeschaltet, so ist eine erneute Eingabe der PIN erforderlich.

#### **Box-Name**

Der Box-Name des Gerätes ist frei wählbar und darf bis zu 20 Zeichen lang sein. Nach dem Verbindungsaufbau zu einem Empfangs-PC wird dieser Name, zur sicheren Identifikation durch den Bediener auf der Software-Oberflache angezeigt. Der Name wird auch als Absendeort im Kopfteil eines versand- ¨ ten Faxes verwendet.

#### **Firmware**

Der Menüpunkt Firmware zeigt wichtige Daten Ihrer Video-Zentrale an: Gerätetyp Version, Datum und Uhrzeit der Firmware Installierte Optionen Seriennummer des Gerätes. Änderungen können hier nicht vorgenommen werden.

# <span id="page-21-0"></span>**2.9 Uhr stellen**

Eingabe der aktuellen Uhrzeit und Datum mit den Zifferntasten. Nach Drucken der Enter-Taste wird die ¨ Uhrzeit und das Datum in die batteriegepufferte Uhr übernommen.

# <span id="page-21-1"></span>**2.10 Modem/V.24 Konfiguration**

Die V.24 Schnittstelle (serielle) läßt unterschiedliche Nutzungen zu. Die jeweilige Nutzungsart kann wiederum durch die Angabe von Parameter auf den Einzelfall angepaßt werden.

#### **Nutzung der V.24**

Es kann aus vier Nutzungsarten ausgewählt werden.

Remote-I/O: Die serielle Schnittstelle kann für Makroprogrammierung und Fernsteuerfunktionen verwendet werden. Dabei werden die Befehle RTS, CTR, TXD, RXD verwendet.

Nullmodem: Die Verbindung wird uber ein (gekreuztes) Nullmodem-Kabel hergestellt. Verbinden sie ¨ dazu die PINs eines DB25-Kabels wie folgt:

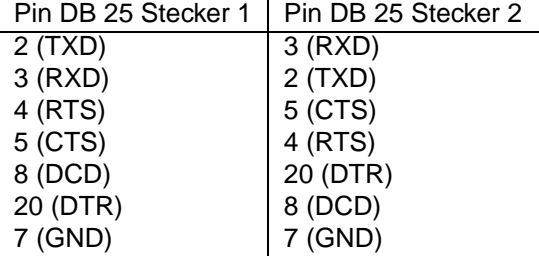

AT-Kommando Modem/Modem ohne AT: Für den Modembetrieb muß zunächst entschieden werden, ob das Modem den AT-Befehlssatz (Hayes-Befehlssatz) versteht oder nicht. Gewohnliche Modems ver- ¨ stehen den AT-Satz. Diese Modems werden über die Leitungen DCD, DTR, RI, RTS, CTS, RXD, TXD angesprochen. Bei Modems ohne AT-Satz wird auch Mittels DCD und DTR die Datenverbindung geprüft und gesteuert, allerdings wird bei der Übermittlung von Initialisierungsparametern (strings) das vorangestellte AT weggelassen. Beide Nutzungsarten können durch die Angabe von Parametern im Menue Auflegen, Init-Kommando1-3, Rufannahme Kommando, Modem Wählprefix, Fax Wählprefix und Baudrate konfiguriert werden.

#### **Kommando senden**

Die Modem Befehle können auch manuel eingegeben werden. Geben sie hier mit der Tastatur ein Modemkommando ein und bestätigen sie mit der Enter-Taste. Das Kommando wird an das Modem gesendet.

#### **Auflegen**

Nach Drücken der Enter-Taste wird das Auflegen-Kommando an das angeschlossene Modem gesendet. Eine bestehende Telefonverbindung wird abgebaut.

#### **Init-Kommando 1**

Dies ist der komplette Init-String1 **EX1M&C1&D2**. Die Parameter bedeuten im einzelnen:

**E** entspricht **E0** und schaltet das Echo aus, d.h. die Eingabezeichen werden nicht an das Gerät zurückgeschickt.

**X1** sorgt dafür, daß das Modem vor dem Wählen nicht auf den Wählton wartet, damit das Gerät auch an einer Nebenstellenanlage betrieben werden kann.

**M** entspricht **M0** und schaltet den Lautsprecher beim Wählen und wärend der Verbindung aus.

**&C1** schaltet den Modus DCD follows Carrier an, womit dem Gerat angezeigt wird, wann eine Daten- ¨ verbindung besteht.

**&D2** schaltet den Modus DTR Hangup ein. Das Gerat kann durch einen Low-Impuls auf der DTR-Leitung ¨

die Datenverbindung beenden.

Sollten sie eine dieser Funktionen nicht benötigen, so können sie den entsprechenden Parameter weglassen.

#### **Init-Kommando 2**

Dies ist der komplette Init-String2

+FLID= "Ö"

. Er setzt in Klasse 2 Fax-Modems die Absenderkennung des Faxes. Der Buchstabe Ö wird durch den Eintrag in den Zugangsdaten unter Boxrufnummer automatisch ersetzt. Wird keine Kennung gewünscht, so lassen sie den String frei.

#### **Init-Kommando 3**

Dies ist der komplette Init-String3

 $+FLIS=1,3;+FCIG=$  " $\beta$ "

Der String +FLIS=1,3 setzt in Klasse 2 Fax-Modems die Ubertragungsrate auf 9600 Baud und auf Fein- ¨ auflösung mit (200dpi vertikal). Der String +FCIG=  $\ddot{B}$  setzt in Klasse 2 Fax-Modems die Fax-Poll ID. Wird eine der Funktionen nicht benötigt, so kann der Teil-String weggelassen werden.

#### **Rufannahme-Kommando**

Das Modem nimmt mit diesem Kommando einen ankommenden Ruf an (Voreinstellung **A**). Falls Ihr Modem eine Anruferkennung liefert, können Sie den Befehl für das Auslesen der Kennung vor den A-Befehl setzen.

#### **Modem-Wahlprefix ¨**

Der Modem-Wählprefix wird der anzuwählenden Telefonnummer automatisch vorangestellt. Für den Betrieb an einer Telefonnebenstellenanlage wird hier die Amtsholung für das Modem festgelegt.

#### **Fax-Wahlprefix ¨**

Der Fax-Wählprefix wird der anzuwählenden Telefonnummer automatisch vorangestellt. Hier kann für den Betrieb an Telefonnebenstellenanlagen die Amtsholung für den Faxversand festlegt werden.

#### **Baudrate**

Mit der Baudrate legen Sie die Datenübertragungssgeschwindigkeit zwischen dem Gerät und dem externem Modem fest. Gültige Eintragungen sind beispielsweise: 4.800, 7.200, 9.600, 14.400, 28.800, 115.200 Die Ubertragungen finden auf der V24-Schnittstelle immer mit 8 Datenbits, 1 Stopbit und No ¨ Parity statt.

## <span id="page-22-0"></span>**2.11 ISDN-Konfiguration**

#### <span id="page-22-1"></span>**Kommando senden**

Mit der Tastatur kann ein ISDN-Terminaladapter-Kommando eingegebenen werden. Nach dem Drucken ¨ der Enter-Taste wird das Kommando an den internen ISDN-TA gesendet.

#### **Kommando auflegen**

Nach dem Drücken der Enter-Taste wird das Auflegen-Kommando an den internen ISDN-Terminaladapter gesendet. Die ISDN-Verbindung wird abgebaut.

#### **Init-Kommando**

Nach dem Einschalten initialisiert die Video-Zentrale den internen ISDN-Terminaladapter mit folgender Voreinstellung. Voreinstellung: S20=1\A2\D9\EÄ

#### **Wahl-Prefix ¨**

Der ISDN-Wählprefix wird der anzuwählenden Telefonnummer automatisch vorangestellt. Hier kann für den Betrieb an Telefonnebenstellenanlagen die Amtsholung festlegt werden.

# <span id="page-23-0"></span>**2.12 Telefonie-Funktionen**

Mit diesen Funktionen ist eine Anpassung an individuelle Bedürfnisse möglich.

#### **Auflegen**

Durch die Bestätigung mit der Enter-Taste wird die Verbindung abgebaut.

#### **Ruf-Lautstarke ¨**

Bestimmt die Lautstärke des Klingel- und des Überwachungshinweis-Signals, das über den Lautsprecher-Ausgang wiedergegeben wird. Einstellbar sind die Werte 0 (off) bis 9. Voreingestellt ist die 8.

#### **Lautst. Verbindung**

Bestimmt die Lautstärke der Gesprächswiedergabe über den Lautsprecher. Einstellbar sind die Werte 0 (off) bis 10. Voreingestellt ist die 4.

#### **Lautst. Int. Mikrofon**

Bestimmt die Lautstärke des Internen Mikrofons. Einstellbar sind die Werte 0 (off) bis 13. Voreingestellt ist die 7.

#### **Laut. Ext. Mikrofon**

Bestimmt die Lautstärke des Externen Mikrofons. Einstellbar sind die Werte 0 (off) bis 13. Voreingestellt ist die 7.

#### **Filter Lautsprecher, Filter Int. Mikrofon, Filter Ext. Mikrofon**

Um den Frequenzgang von Lautsprecher und Mikrofon auszugleichen oder an die ortlichen Gegebenhei- ¨ ten anzupassen (Rückkopplungen und andere akustische Effekte), ist der Frequenzgang der Audio-Ein und Ausgänge beeinflußbar. Einstellbar sind die Werte 0 bis 9.

# <span id="page-23-1"></span>**2.13 Alarmaktionen**

Es können die Alarmaktionen 1-9 definiert werden. Eine Alarmaktion wird ausgeführt, wenn eine Meldelinie Alarm auslöst. Unter dem Menue Alarm/Störung kann unter Linie1-3 eingestellt werden, welche Alarmlinie, welche Alarmaktion auslöst.

Die Alarmaktionen können verschiedene Kommunikationsschnittstellen nutzen. Die Schnittstelle kann unter **Anruf-Ziel** ausgewählt werden.

Sollte die ausgelöste Alarmaktion nicht durchführbar sein, so kann unter dem Punkt **Fehlerbehandlung** das weitere Vorgehen festgelegt werden.

Ist die Kommunikation aufgebaut worden, so kann die Schnittstelle durch Parameterangaben für den Einzelfall angepaßt werden. Die Parameter werden unter **Alarmparameter** eingegeben.

Unter Alarm löschen kann eingestellt werden, ob der Alarm gelöscht werden soll, wenn die Verbindung zustande gekommen ist.

Durch das Zeitfenster wird bestimmt im welchem Zeitraum die Alarmaktion ausgeführt werden kann.

#### **Anruf-Ziel**

Die Kommunikationsschnittstelle wird mit den -/del und +/ins Tasten ausgewahlt. Mit der Cursor-down ¨ Taste wird in die untere Zeile gesprungen, um die zu wählende Rufnummer (max. 20 Zeichen) einzugeben. Es ist die Eingabe der Zeichen 0...9, +, -, ., und # zulässig. Für die Mail-Alarmierung wird ein Verweis auf eine URL eingetragen.

#### **Fehlerbehandlung**

Die Fehlerbehandlung hat das Format **0Wdh.nach10s sonst -**. Mit den Cursor links bzw. rechts Tasten können die Eingabefelder gewechselt werden. Von links nach rechts wird zunächst die Anzahl der Wiedeholungen bei Mißlungenen Verbindungsaufbauten, dann die Zeit die ein Versuch dauern darf (10-990 Sekunden), die Auswahl ob es eine Verknüpfung (und/sonst) mit einer weiteren Alarmaktion geben soll und mit welcher Aktion verknüpft werden soll, eingegeben.

#### **Alarmparameter**

Tabelle der Alarmparameter für die verschiedenen Schnittstellen

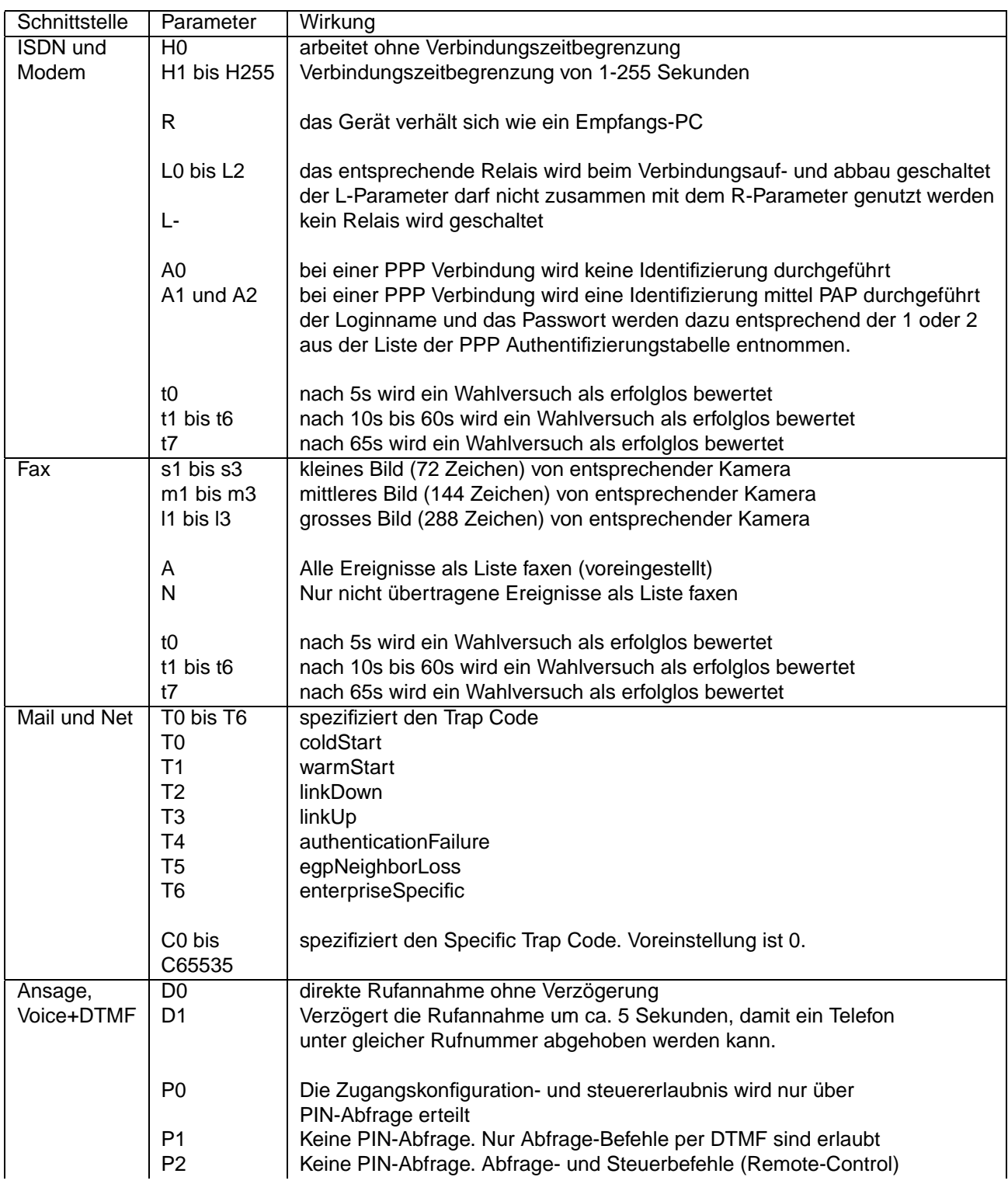

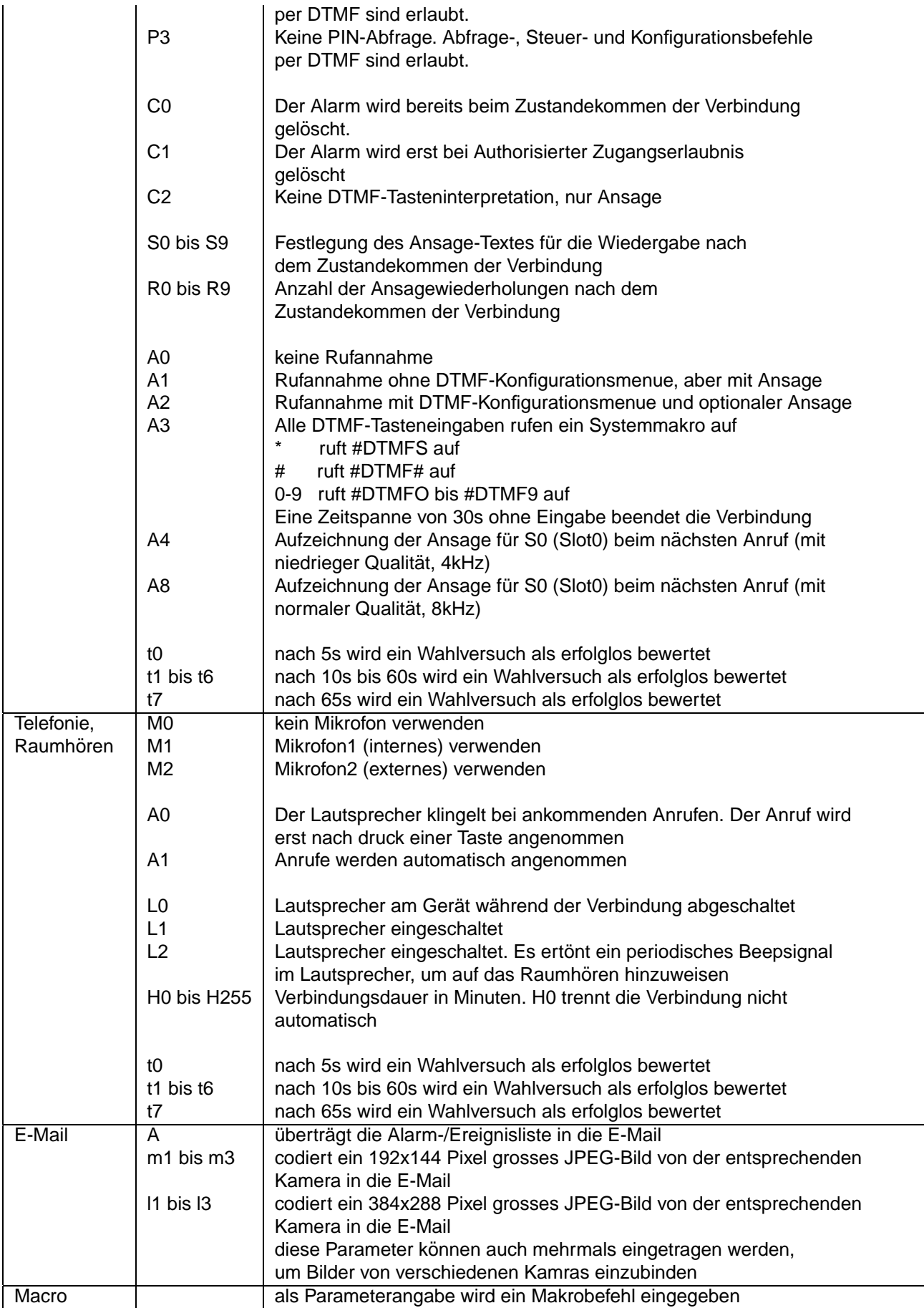

#### **Alarm löschen**

Bei Auswahl von Ja wird der Alarm bei erfolgreichem Verbindungsaufbau gelöscht.

#### **Zeitfenster**

Innerhalb des angegebenen Zeitraumes wird der Zugang gewehrt. (zB. So-Sa 00:00-23:59)

# <span id="page-26-0"></span>**2.14 Remote I/O**

Für die Nutzung von weiteren Remote I/O Funktionen ist zusätzliche Software erforderlich.

#### **Relais**

Unter diesem Punkt wählen sie einen der Relaisausgänge 0-2 aus und geben nach der Bestätigung mit der Entertaste eine Bezeichnung (max. 20 Zeichen) für diesen Relaisausgang ein.

# <span id="page-26-1"></span>**2.15 Initialisierung**

Die unter diesem Punkt geführten Menues helfen bei Problemen. Es können bestimmte Voreinstellungen wieder hergestellt werden oder hilfreiche Funktionen ausgeführt werden. Die Funktionen werden mit Bestätigung von Ja ausgeführt.

**Reset** Mit der Auswahl von Ja und Bestatigung mit der Enter-Taste wird ein Neustart der pt-210 durch- ¨ geführt.

**System-Config** Dient nur für Service-Zwecke.

**Speicheraufteilung** Der RAM-Speicher ist in acht gleichgroße Bereiche geteilt. Fur jeden Bereich kann ¨ angegeben werden ob er für Audio oder Videospeicherung verwendet werden soll. Ist die Speichereinteilung nicht vorgenommen worden, wird der speicher beliebig genutzt.

Durch Auswahl und Bestätigung von Ja wird in das Menue gesprungen, in dem für die acht Striche jeweils ein Buchstabe eingegeben wird. Ein Strich entspricht einem Speicherbereich.

**Telefonbuch löschen** Durch Auswahl und Bestätigung von Ja wird das gesamte Telefonbuch gelöscht.

**Bildspeicher löschen** Durch Auswahl und Bestätigung von Ja wird der gesamte Inhalt des Bildspeichers gelöscht.

**Makros löschen** Durch Auswahl und Bestätigung von Ja werden alle in der pt-210 gespeicherten Makros gelöscht.

**Eventliste löschen** Durch Auswahl und Bestätigung von Ja werden alle Einträge in der Ereignisliste gelöscht.

**Sprachansagen löschen** Durch Auswahl und Bestätigung von Ja werden alle Sprachansagen gelöscht.

**ISDN-Init** Durch Auswahl und Bestätigung von Ja wird geprüft, welches Protokoll verwendet wird. Das Ergebnis wird automatisch gespeichert.

**Werkseinstellungen** Um die pt-210 neu zu konfigurieren, kann hier der Auslieferungszustand wiederhergestellt werden. Durch Auswahl und Bestatigung von Ja wird der Urzustand hergestellt. (Es werden ¨ auch alle Passwörter... gelöscht.)

# <span id="page-26-2"></span>**2.16 Verschiedenes**

#### **Einstellungen sichern**

Die mit dem Menü Einstellungen vorgenommenen Änderungen werden gesichert. Auch nach dem Ausund Wiedereinschalten der Video-Zentrale bleibt die neue Konfiguration erhalten. ESC verläßt den Menüpunkt, Enter-Taste sichert die aktuellen Einstellungen.

#### **Fern-Konfiguration**

Von der pt-210 aus kann ein weiteres Gerät angerufen und fernkonfiguriert werden. Dieser Menuepunkt wird bei bestehender Verbindung ausgewahlt. Die Tastatur und das Display verhalten sich dabei so, als ¨ wenn sie zum angerufenen Gerät gehörten. In diesem Modus können alle Konfigurationseinstellungen ausgeführt werden, so als wurde man direkt am Gerät sitzen. Um den Modus zu beenden ist viermal die ESC-Taste zu drücken.

#### **Monitor/TV verwenden**

Der Videoausgang für den lokalen Anschluß eines Kontrollmonitors kann ein- bzw. ausgeschaltet werden. Ist kein Monitor angeschlossen, sollte der Videoausgang abgeschaltet werden, da dadurch der Energiebedarf der pt-210 gesenkt wird. Voreinstellung: Ja, der Videoausgang ist aktiv.

#### **Menue über LCD/TV**

Umschaltmöglichkeit der Ausgabe des Konfigurationsmenüs. Wahlweise kann das Menü auf dem LCD-Display des Gerätes angezeigt werden (LCD). Bei angeschlossenem Monitor ist es möglich, das Menu auf dem Monitor anzuzeigen (Monitor/TV). Voreinstellung: LCD

#### **Video Ausschaltverzögerung**

Zur Verringerung des Energiebedarfs kann der Videoteil nach dem letzten Zugriff auf eine Kamera abgeschaltet werden. Die Neusynchronisation beim Wiedereinschalten benotigt 1-2 Sekunden. Voreinstel- ¨ lung: 10 Sekunden

#### **Kamers 3 ist S-VHS**

Der Videoeingang Kamera 3 kann für den Anschluß von Kameras mit S-VHS Ausgang konfiguriert werden, sofern das Gerät mit einem entsprechenden Mini-DIN 4 Steckverbinder ausgerüstet ist. Voreinstellung: Nein, S-VHS Kameras können am Kameraeingang 3 nicht betrieben werden.

#### **Test**

Nur für Service-Zwecke vorgesehen.

#### **LCD-Ausschaltverzogerung ¨**

Das Anzeigedisplay und die Bereitschafts-LED kann sich automatisch abschalten. Dadurch scheint die Box inaktiv zu sein. Angabe in Sekunden: Die Anzeige wird nach vorgegebener Zeit abgeschaltet. Der Betriebszustand bleibt erhalten. Ein beliebiger Tastendruck schaltet die Anzeige wieder ein. Voreinstellung: 0 = Immer eingeschaltet.

#### **Besetzt-Rufablehnung**

Hinweis: Gilt nur in Installationen mit analogem (Modem) und digitalem Anschluß (ISDN)

Die Besetzt-Rufablehnung signalisiert einem uber ISDN anrufenden Empfangs-PC, daß die Video- ¨ Zentrale bereits über den analogen Anschluß Online ist. Auf dem Empfangs-PC (ISDN) erscheint sofort die Meldung 'No Carrier' oder eine entsprechende Information der ISDN-CAPI Schnittstelle (PC-Software). (Ruf abgewiesen / Call rejected). Der Empfänger (ISDN) erkennt dann, daß die Video-Zentrale besetzt ist, aber der Zugang nicht gestört ist. Er kann zu einem späteren Zeitpunkt das Gerät erreichen.

#### **Wähltest m.Aktion 9**

Mit der Eingabe ja wird die Alarmaktion 9 als ISDN-Test konfiguriert. Sie steht dann nicht mehr für die normale Alamierung zur Verfügung. Der Test prüft nur ob eine physikalische ISDN-Verbindung besteht. Ein tatsachlicher Verbindungsaufbau ist hierzu nicht erfoderlich. ¨

#### **Printerprotokolle**

Bei angeschlossenem Drucker erhalten Sie je nach Auswahl einen Protokollausdruck der Aktivitäten auf dem D-Kanal der ISDN Schnittstelle oder einen Ausdruck der Ereignis-(Event]-liste. Voreinstellung: D-Kanal-Protokoll

#### **Parallelport Nutzung**

Die paralle Schnittstelle der Video-Zentrale kann für verschiedene Zwecke genutzt werden. Die Art der Nutzung können Sie hier vorgeben.

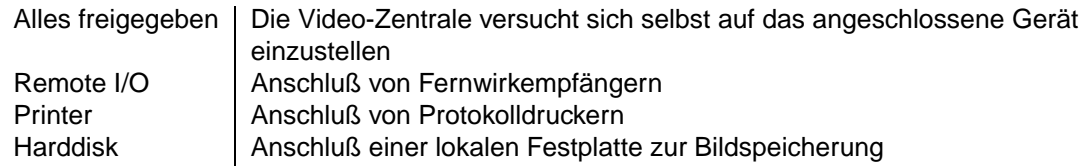

Bei Geräten mit Ethernetanschluß ist der Parallelport bereits belegt.

# <span id="page-28-0"></span>**2.17 Kamera-Einstellungen**

Die Einstellungen Kamera 1-3 sind identisch aufgebaut und beinhalten die Einstellungen kameraspezifischer Parameter. Die gewünschte Kamera wird durch Eingabe der Kameranummer 1-3 ausgewählt.

## <span id="page-28-1"></span>**2.17.1 Bildgroße ¨**

Sie können die gewünschte Auflösung für die Bildübertragung bestimmen. Je niedriger die Auflösung, desto höher die Bildübertragungsrate. Bei Anwahl der Kamera wird dann die hier eingestellte Auflösung verwendet.

## <span id="page-28-2"></span>**2.17.2 Kompression**

Die digitale Bildinformation wird zur schnelleren Ubertragung komprimiert. Dadurch wird die zu ¨ übertragende Datenmenge deutlich verringert und somit der Bildwechsel beschleunigt. Es kann ein verlustloses- oder DCT-basiertes Verfahren eingestellt werden.

#### **Verlustlose Kompression**

Die Bildinformationen werden nur durch verlustlose Komprimierungsverfahren verkleinert und Differenzbilder errechnet, so das nur die Bildinformationen übertragen werden, die sich geändert haben.

Sekunden bis Vollbild Hier wird die Zeit in Sekunden (0..255) eingestellt, nach der spätestens ein neues Vollbild von dieser Kamera angefordert wird. Wird der Wert 255 eingestellt, so wird nicht automatisch ein Vollbild angefordert. Bei Aufnahmebedingungen in denen langsame Änderungen der Gesamthelligkeit auftreten, ist ein Wert von 30-60 Sekunden sinnvoll, um die Akkumulation von Helligkeitsabweichungen unter dem Schwellwert Änderungen/8x8 Block zu begrenzen. Bei Plattenaufzeichung wird für jedes Vollbild eine neue Sequenzdatei angelegt, deshalb ist es sinnvoll diesen Wert fur die Suche eines Bildes ¨ auf 60 oder 120 Sekunden einzustellen. Bei der Aufzeichung im Ringspeicher der Video-Zentrale ist zu beachten, daß die Zahl der speicherbaren Bilder stark von diesem Wert beeinflusst wird. Außerdem wird ein Vollbild nach jeder Kameraumschaltung, nach jedem Verbindungsaufbau, nach dem Ändern der Bildgröße, nach einem Übertragungsfehlern zum PC und beim Speichern eines zu einer Alarmlinie zugeordneten Bildes angefordert.

**Änderungen/8x8 Block** Dieser Wert bestimmt bei der Übertragung eines Differenzbildes, wieviele Bildpunkte (Pixel) sich in einem 8x8 Pixel großen Block seit dem letzten Bild geändert haben müßen, damit dieser Block neu ubertragen wird. Als Anhaltspunkt sollen folgende Werte dienen: ¨

Bildgröße < 120 Zeilen: 1-2 Pixel ; Bildgröße < 240 Zeilen: 2-3 Pixel ; Bildgröße >= 240 Zeilen: 2-4 Pixel ; Voreingestellt ist ein Wert von 3.

**Grau-Abweichung/Pixel** Dieser Wert bestimmt bei der Ubertragung eines Differenzbildes, ab welcher ¨ Helligkeitsabweichung vom vorhergehenden Bild ein Pixel als geändert gilt. Als Anhaltspunkt sollen folgende Werte dienen:

<32 Graustufen: 1-2 Pixel ; 32 Graustufen oder Farbe: 2-3 Pixel ; >=64 Graustufen: 3-4 Pixel ; Voreingestellt ist ein Wert von 3.

Glätten Die Glättungsfunktion ersetzt bei der Übertragung Ausreißer-Helligkeiten einzelner Bildpunkte durch einen geglätteten Wert. Dies dient dazu, ohne sichtbaren Quallitätsverlust des Bildes die Größe des komprimierten Bildes noch weiter zu reduzieren. Die Glattungsfunktion ist voreingestellt, kann aber ¨ abgeschaltet werden.

**Schnell abtasten** Bei Bildern mit weniger als 145 Zeilen kann 1faches Oversampling eingeschaltet werden. Dazu wird das Bild in horizontaler Richtung mit doppelter Frequenz abgetastet und dann digital gefiltert. Dies reduziert evtentuell störende Linien und Moires, falls im Bild Frequenzanteile auftauchen, die höher als die Abtastrate sind. Bildstö-rungen (z.B. CCD-Rauschen) wird reduziert, aber die Erfassungszeit eines Bildes erhöht sich geringfügig. Schnelles Abtasten ist hier gleichbedeutend mit fehlendem Oversampling. Langsames Abtasten bedeutet, daß Oversampling eingeschaltet ist.

#### **DCT-basierte Kompression**

Die DCT-basierte Kompression (DCT=Discrete Cosinus Transformation) zerlegt das Bild wie die Verlustlose Kompression in 8x8 Pixel große Blöcke und übertragt als Differenzbild nur die geänderten Blöcke. Der Unterschied besteht darin, daß uber ein mathematisches Verfahren (der zweidimensionalen DCT) ¨ jeder Block vom Orts- in den Frequenzbereich transformiert wird. Durch eine auf den Anwendungsfall abgestimmte Quantisierungsfunktion werden unwesentliche, hochfrequente Bildanteile (das sind z.B, direkt nebeneinanderliegende Schwarz/Weiß Linien) entfernt, bevor das Bild übertragen und vor der Darstellung wieder in den Ortsbereich zurücktransformiert wird. Die Quantisierungsfunktion der 8x8 Pixel Blöcke ist über zwei Parameter (Q1, Q2) für Farb- und Schwarzweißanteil des Bildes getrennt einstellbar.

**Sekunden bis Vollbild** Auch bei der DCT-basierten Kompression wird zwischen Vollbildern und Differenzbildern unterschieden. Die Zeit zwischen zwei Vollbildern sollte hier abhangig von den Aufnah- ¨ mebedingungen gewahlt werden. Die Akkumultation von Helligkeitsfehlern wird maßgeblich von der ¨ Grau-Empfindlichkeit bestimmt.

**Farb-Empfindlichkeit** Die Farb-Empfindlichkeit legt die Abweichung des durchschnittlichen Rot/Blau Anteils eines Blockes von seinem zeitlichen Vorgänger fest, bevor dieser Block als farblich verändert angesehen wird. Voreingestellt ist ein Wert von 3. Die Empfindlichkeit steigt mit kleineren Werten.

**Grau-Empfindlichkeit** Dieser Wert gibt die Differrenz an, mit der sich die durchschnittliche Helligkeit eines Blockes vom zeitlichen Vorgänger unterscheiden muß, damit der Block neu übertragen wird. Voreingestellt ist der Wert 3. Je kleiner der Wert desdo größer ist die Empfindlichkeit.

**DCT-Grauverlust Y-Q1** Die Reduktion der hochfrequenten Bildanteile (das heißt die Scharfe des Bildes) ¨ kann mittels der Parameter Y-Q1 und Y-Q2 eingestellt werden. Y-Q1 sollte einen Wert von 1-3 besitzten, Y-Q1 legt die Bildschärfe in groben Schritten und Y-Q2 in feinen Schritten fest. Bei einer Einstellung von Y-Q1=1 und Y-Q2=1 wird ganz auf die Reduktion von Schärfe verzichtet und das Originalbild übertragen. Y-Q1 und Y-Q2 beziehen sich dabei nur auf die Helligkeitsinformation des Bildes. Voreingestellt ist Y- $Q1 = 1$  und  $Y-Q2 = 3$ .

**DCT-Grauverlust Y-Q2** Wie zuvor beschrieben liefert Y-Q1 die grobe und Y-Q2 die feine Einstellung. Für Y-Q2 kann ein Wert zwischen 1-9 angegeben werden.

**DCT-Farbverlust UV-Q1** Wie die Parameter Y-Q1 und Y-Q2 reduzieren auch diese beiden Parameter die Schärfe. Allerdings nur die Auflösung der Farbanteile des Bildes. Für Farbauflösung können allerdings niedrigere Schärfeanforderungen gestellt werden, ohne daß die Bildqualität merklich nachlässt. Die Werte für UV-Q1 und UV-Q2 können also größer gewählt werden als die Werte Y-Q1 und Y-Q2. Voreingestellt ist UV-Q1=1 und UV-Q2=3.

**DCT-Farbverlust UV-Q2** Wie zuvor beschrieben liefert UV-Q1 die grobe und UV-Q2 die feine Einstellung. Für UV-Q2 kann ein Wert zwischen 1-9 angegeben werden.

## <span id="page-29-0"></span>**2.17.3 Framegrabber-Config**

Der Framegrabber wandelt das von der Videokamera kommende analoge Bildsignal in digitale Bildinformationen um. Dieser Vorgang kann durch die Angaben Bildlage, Graustufen, Farbsattigung, Helligkeit ¨ und Kontrast beeinflußt werden.

Graustufen Mit steigender Anzahl der Graustufen nimmt die Bildqualität zu und die Bildwiederholfrequenz sinkt. Es muß also mit dieser Einstellung zwischen Bildwiederholungsrate und Bildqualitat abge- ¨ wogen werden.

Mögliche Einstellungen: 16, 32, 64 oder Farbe. Voreinstellung: 64.

**X-Offset** Mit X-Offset kann die Lage des Bildausschnitts horizontal verschoben werden. Voreinstellung: 75 Größere Werte verschieben den Bildausschnitt nach links.

**Y-Offset** Mit Y-Offset kann die Lage des Bildausschnitts vertikal verschoben werden. Voreinstellung: 0 Größere Werte verschieben den Bildausschnitt nach oben. Mit X-Offset oder Y-Offset <> 0, wird auf Teilbildübertragung höherer Auflösung umgeschaltet.

**Farbsättigung** Höhere Werte erhöhen die Farbsättigung, das Bild erscheint in kräftigeren Farben. Kleinere Werte lassen das Bild blasser erscheinen. Voreinstellung: 128

Kontrast Höhere Werte erhöhen den Kontrast des Bildes. Voreinstellung: 128

Helligkeit Höhere Werte erhöhen die Helligkeit des Bildes. Voreinstellung: 128

## <span id="page-30-0"></span>**2.17.4 Autobildaufzeichnung**

Die automatische Bildaufzeichnung erlaubt das speichern von Bildsequenzen auf der lokalen Festplatte oder im RAM des Gerätes. Da der Speicher begrenzt ist, werden die Bildsequenzen im Ringspeicherverfahren abgelegt. Ist der Speicher voll, so werden die ältesten Bilder von den neuen überschrieben.

**Intervall** Angabe des Zeitintervalls, in dem von dieser Kamera Bilder in den Ringspeicher geschrieben werden sollen (Tag, Stunde, Minute, Sekunde ). Voreinstellung: Keine automatische Bildaufzeichnung. Bei der Angabe ist die Zeit zu berücksichtigen, die die Erfassung des Bildes benötigt; bei Vollbildern mit 384x288 Bildpunkten ca. 1,5 Sekunden. Das eingetragene Intervall sollte in diesem Fall größer als eine Sekunde sein.

Speichermedium Für die automatische Bildaufzeichnung kann zwischen der Speicherung im interenen RAM oder der Übertragung an einen FTP-Server gewählt werden.

**Nachlauf bei Alarm** Hat der Zeitintervall die Autobildaufzeichnung aktiviert, so wird hier die Zeit eingetragen, wie lange Bilder gespeichert werden sollen. Die Eingabe hat das Format Tag, Stunde, Minute, Sekunde (00t.00h.00m.00.0s).

**Zeitfenster** Innerhalb des angegebenen Zeitraumes wird die Autobildaufzeichnung durchgefuhrt. (zB. ¨ So-Sa 00:00-23:59)